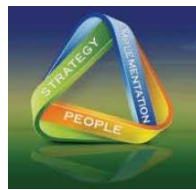

## **"Guidance for Uploading Papers/Slides into the INDICO System"**

- 1. Log into INDICO.
- 2. Click on "My Contributions". (If "My Contributions" does not appear under "My Conference" the abstract may have been submitted by another INDICO user. Please contact the original submitter to upload your materials or contact Safeguards2014@iaea.org)
- 3. Your abstract title will appear. Click "View".
- 4. On the next screen on the right-hand side near the bottom of the column you will find the words "Edit Files'. Click on it.
- 5. Select "Add Materials"
- 6. Click on "browse" and click on the file you want to upload.
- 7. Select either slides or paper as your material type.
- 8. Ignore the buttons at the bottom unless you do not want other INDICO users to view your materials.
- 9. At the bottom, click on "Create Resource" and your materials will be uploaded.